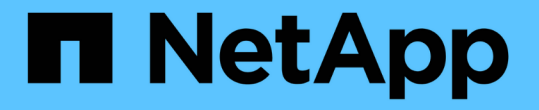

# チャージバックデータをレポートするようにシ ステムを設定しています OnCommand Insight

NetApp April 01, 2024

This PDF was generated from https://docs.netapp.com/ja-jp/oncommand-insight/howto/definingannotations.html on April 01, 2024. Always check docs.netapp.com for the latest.

# 目次

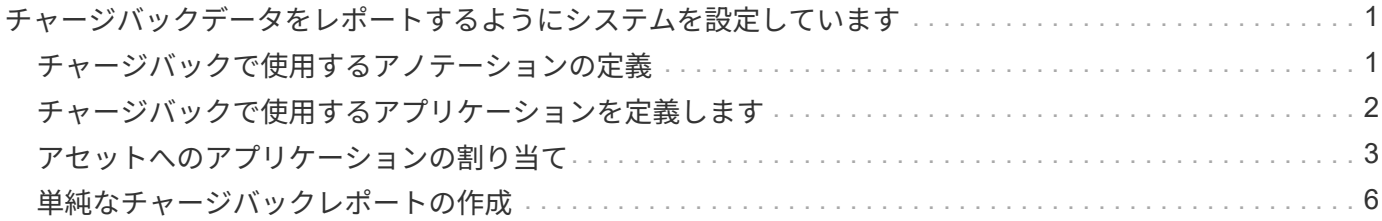

# <span id="page-2-0"></span>チャージバックデータをレポートするようにシステ ムを設定しています

チャージバックレポートには、ストレージ容量のチャージバックとアカウンタビリティ の情報がホスト、アプリケーション、およびビジネスエンティティ別に表示され、現在 のデータと履歴データの両方が含まれます。

このガイドでは、サービスレベルのコストとストレージ使用コストに関するアカウンタビリティを示すチャー ジバックレポートを生成するようにInsightを設定する方法について説明します。このガイドの目的は、シンプ ルなチャージバックレポートを作成するために必要な手順を説明し、Insightユーザ固有の環境でチャージバッ クを設定する際に使用できるオプションを理解することです。

このレポート例では、アプリケーションごとにプロビジョニングされたリソースとリソースのコストを特定し ます。レポートの出力は、Insightで次のデータを定義して作成します

- ストレージ階層
- 各ストレージ階層に関連付けられたコスト
- プロビジョニングされたストレージ容量
- サービスレベル
- サービスレベルあたりのコスト

以降のセクションでは、このデータにInsight Reportingからアクセスできるように設定する手順について説明 します。

### <span id="page-2-1"></span>チャージバックで使用するアノテーションの定義

企業の要件に合わせてデータを追跡するようにOnCommand Insight をカスタマイズする 場合は、データの全体像を把握するために必要な特殊なアノテーションを定義できま す。 たとえば、アセットの寿命、アセットが配置されているデータセンター、ストレー ジのGBあたりのコストを定義するストレージ階層などをアノテーションで定義できま す。

このタスクについて

このガイドのチャージバックレポートの例では、サービスレベルと階層レベルのデータを提供しています。サ ービスレベルと階層レベルごとにアノテーションを作成し、サービスレベルと階層レベルのコストを定義する 必要があります。

手順

- 1. Insight Web UIにログインします
- 2. **>**[アノテーション]\*をクリックします

アノテーションページが表示されます。

3. [Service Level]または[Tier]アノテーションにカーソルを合わせ、をクリックします &。

[Edit Annotation]ダイアログボックスが表示されます。

4. 新しい階層とコストを追加するには、\*[追加]\*をクリックします。

レポートの例では、階層とサービスレベルの名前に「Gold」、「Sliver」、「Bronze」という貴金属の例 えが使用されています。Tier 1、Level 2、Supremeなど、組織によって選択された命名規則を使用できま す。

5. 「Gold-Fast」、「Gold」、「Silver」、「Bronze」の各階層の値と、それぞれに関連するコストを入力し ます。

入力する値によって、アプリケーションで使用されるストレージのGBあたりのコストが定義されます。 サービスレベルのコストは、サービスを提供するコスト、または消費者にサービスを提供するための実際 の価格にすることができます。これらのコストはチャージバックレポートで報告されます。

6. 完了したら、\*[保存]\*をクリックします。

### <span id="page-3-0"></span>チャージバックで使用するアプリケーションを定義します

環境で実行されている特定のアプリケーションに関連するコストデータを追跡するに は、まずアプリケーションを定義する必要があります。

#### 作業を開始する前に

アプリケーションをビジネスエンティティに関連付ける場合は、ビジネスエンティティを作成しておく必要が あります。

 $(i)$ この例では、アプリケーションをビジネスエンティティに関連付けていません。

#### 手順

- 1. OnCommand Insight Web UIにログインします。
- 2. **>**[アプリケーション]\*をクリックします

アプリケーションを定義すると、[アプリケーション]ページにアプリケーションの名前と優先度、および アプリケーションに関連付けられているビジネスエンティティ(該当する場合)が表示されます。

3. 追加をクリックします

[アプリケーションの追加]ダイアログボックスが表示されます。

- 4. [Name]ボックスにアプリケーションの一意の名前を入力します。レポートで特定されたアプリケーション (African Tours、APAC Commercial Salesなど)を入力します。
- 5. [優先度]\*をクリックし、環境内のアプリケーションの優先度([重大]、[高]、[中]、[低])を選択します。
- 6. このアプリケーションを特定のビジネスエンティティで使用する場合は、\*[ビジネスエンティティ]\*をクリ ックし、リストからエンティティを選択します。

7. ボリューム共有は使用しません。**[**検証**]**[ボリューム共有]ボックスをクリックしてオフにします。

8. [ 保存( Save ) ] をクリックします。

[Applications]ページにアプリケーションが表示されます。アプリケーションの名前をクリックすると、そ のアプリケーションのアセットページが表示されます。アプリケーションを定義したら、ホスト、仮想マ シン、ボリューム、内部ボリューム、またはハイパーバイザーのアセットページに移動して、アプリケー ションをアセットに割り当てることができます。

### <span id="page-4-0"></span>アセットへのアプリケーションの割り当て

アプリケーションを定義したら、それらのアプリケーションを特定のアセットに関連付 ける必要があります。簡単なアドホック方式を使用して、アプリケーションをアセット に適用できます。アプリケーションを一括で適用する場合は、クエリメソッドを使用し て、アプリケーションに割り当てるアセットを特定する必要があります。

一時的な方法を使用してアプリケーションをアセットに割り当てます

アプリケーションをアセットに割り当てて、アプリケーションが使用するアセットのリ ソースを識別できるようにします。アセットにコストが割り当てられている場合は、ア プリケーションによって発生するコストを特定でき、リソースがサイズで測定される場 合は、リソースを補充する必要があるかどうかを判断できます。

このタスクについて

アセットにアプリケーションを割り当てるには、次のメソッドを使用します。

#### 手順

- 1. OnCommand Insight Web UIにログインします。
- 2. 次のいずれかの方法で、アプリケーションを適用するアセット(ホスト、仮想マシン、ボリューム、また は内部ボリューム)を選択します。

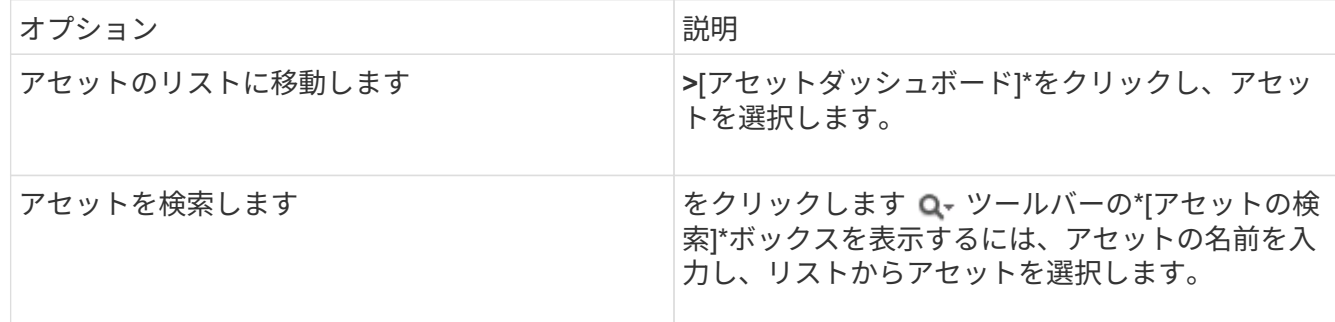

3. アセットページの\*セクションで、アセットに現在割り当てられているアプリケーションの名前(割り当 てられているアプリケーションがない場合は[None]\*と表示されています)にカーソルを合わせ、をクリッ クします (アプリケーションの編集)。

選択したアセットで使用可能なアプリケーションのリストが表示されます。アセットに現在関連付けられ ているアプリケーションの前にチェックマークが表示されます。

- 4. [検索]ボックスにアプリケーション名を入力してフィルタリングするか、リストを下にスクロールしま す。
- 5. アセットに関連付けるアプリケーションを選択します。

ホスト、仮想マシン、および内部ボリュームには複数のアプリケーションを割り当てることができます が、ボリュームに割り当てることができるアプリケーションは1つだけです。

6. をクリックします ☆ をクリックして、選択したアプリケーションをアセットに割り当てます。

[User Data]セクションにアプリケーション名が表示されます。アプリケーションがビジネスエンティティ に関連付けられている場合は、ビジネスエンティティの名前もこのセクションに表示されます。

クエリを使用してアセットにアプリケーションを割り当てます

アプリケーションをアセットに割り当てて、アプリケーションが使用するアセットのリ ソースを識別できるようにします。アセットにコストが割り当てられている場合は、ア プリケーションによって発生するコストを特定でき、リソースがサイズで測定される場 合は、リソースを補充する必要があるかどうかを判断できます。

このタスクについて

クエリを使用すると、1つのアプリケーションに複数のアセットを割り当てるタスクを簡易化できます。

手順

- 1. アプリケーションを割り当てるアセットを特定するための新しいクエリを作成します。たとえば、地理的 な場所に関連する特定の名前を持つホストに割り当てる場合は、**[Queries]>**[+ New Query]\*をクリックし ます
- 2. [ホスト]\*をクリックします
- 3. [名前]フィールドにと入力します Chicago

のすべてのホストが表示されます Chicago 名前の一部として。

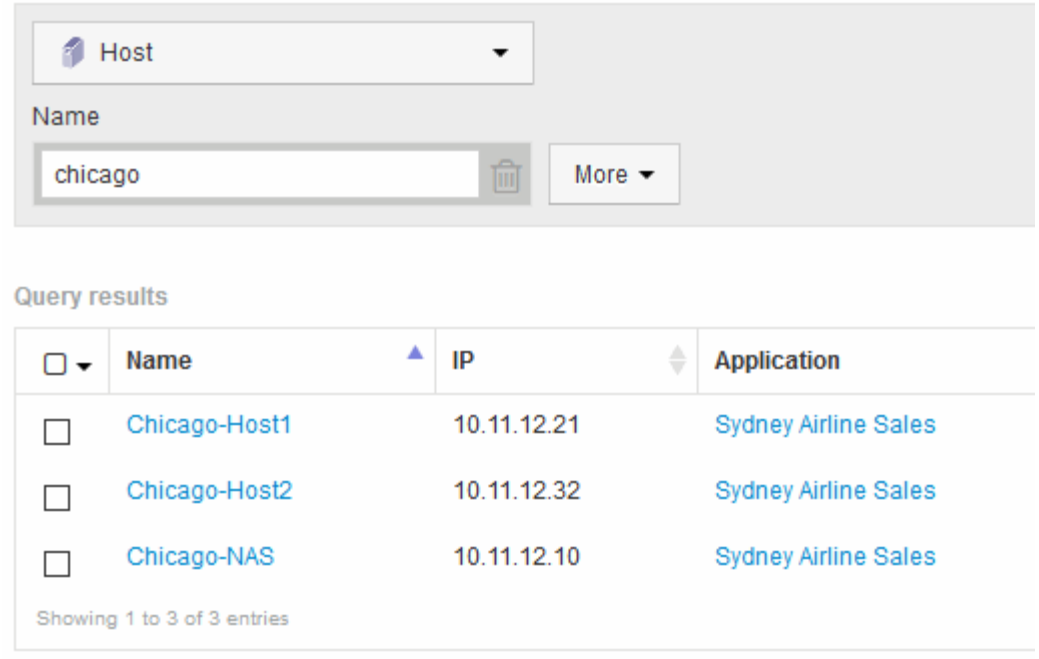

- 4. クエリで特定されたホストを1つ以上選択します。
- 5. **>**[アプリケーションの追加]\*をクリックします

**Assign Application** 

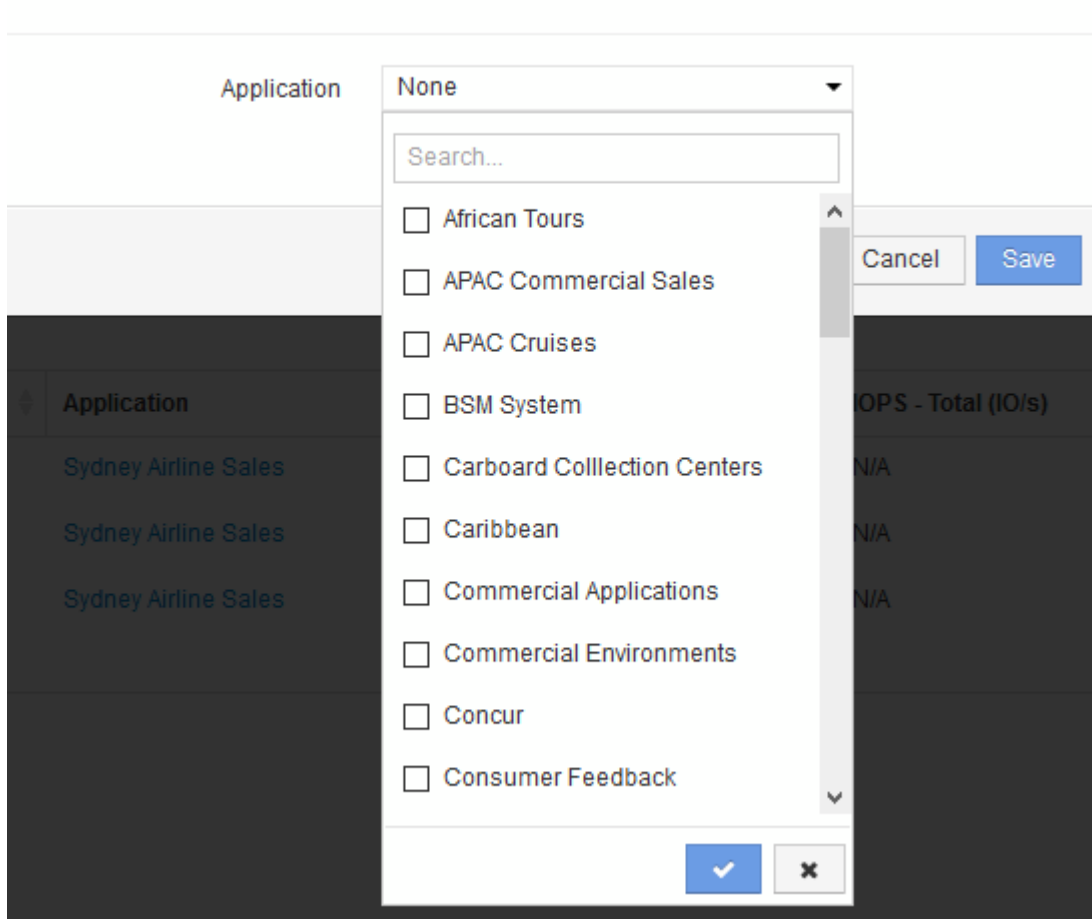

 $\mathcal{C}$ 

[アプリケーションの割り当て]ダイアログが表示されます。

- 6. ホストに割り当てるアプリケーションを選択し、をクリックします
- 7. [ 保存( Save ) ] をクリックします。

[User Data]セクションにアプリケーション名が表示されます。

### <span id="page-7-0"></span>単純なチャージバックレポートの作成

チャージバックレポートを使用すると、管理者やマネージャーは、アプリケーション、 ビジネスエンティティ、サービスレベル、階層別に使用容量を評価できます。チャージ バックレポートには、容量のアカウンタビリティ、過去の容量のアカウンタビリティ、 トレンド分析データが含まれます。これらのレポートのデータは、OnCommand Insight データウェアハウスから構築およびスケジュール設定されます。

### 作業を開始する前に

サンプルレポートを作成するには、ストレージ階層のコストをレポートするようにシステムを設定する必要が あります。次の作業を完了する必要があります。

- 階層のアノテーションを定義します。
- アノテーションにコストを割り当てます。
- データを追跡するアプリケーションを定義します。
- アプリケーションをアセットに割り当てます。

### このタスクについて

この例では、Cognos Workspace Advancedレポートツールを使用してチャージバックレポートを作成しま す。Workspace Advancedでは、データ要素をレポートパレットにドラッグアンドドロップしてレポートを作 成できます。

### 手順

- 1. OnCommand Insight Web UIで、レポートアイコンをクリックします。
- 2. Reporting Portalにログインします。
- 3. IBM Cognos Connectionツールバーで、\* Launch **>** Cognos Worksapce Advanced \*をクリックします

Workspace Advancedパッケージ画面が開きます。

4. **>**[チャージバック]\*をクリックします

[IBM Workspace Advanace]画面が表示されます。

- 5. [新規作成]\*をクリックします
- 6. [新しい\*レポート]ダイアログで、\*[リスト]\*をクリックしてリストレポートを指定します。

レポートパレットが表示され、ソース見出しの下にチャージバックの「サンプルデータマート」と「高度 なデータマート」が表示されます。

7. 各データマートの横にある矢印をクリックして展開します。

データマートのすべての内容が表示されます。

8. 「サンプルデータマート」からレポートパレットの左端の列に「アプリケーション」をドラッグします。

パレットに項目をドラッグすると、列が縮小されて強調表示されます。アプリケーションデータを強調表 示された列にドロップすると、すべてのアプリケーションが列に正しく表示されます。

9. 「単純なデータマート」からレポートパレットの次の列に「階層」をドラッグします。

各アプリケーションに関連付けられたストレージ階層がパレットに追加されます。

- 10. 「Simple Data Mart」の「Tier Cost」をレポートパレットの次の列にドラッグします。
- 11. [Simple Data Mart]から[Provisioned capacity]をレポートパレットの次の列にドラッグします。
- 12. Ctrlキーを押しながら、パレットの「Tier cost」列と「Provisioned capacity」列を選択します。
- 13. 選択した列のいずれかでマウスを右クリックします。
- 14. **>**[ティアコスト]\*[プロビジョニング済み容量DB]\*をクリックします

「Tier Cost \* Provision Capacity GB」というタイトルの新しい列がパレットに追加されます。

- 15. [Tier Cost]\*[Provision Capacity GB]\*列を右クリックします。
- 16. **>**[データ型]\*をクリックします
- 17. **>**[通貨]\*をクリックします
- 18. [OK] をクリックします。

これで、列データがUS通貨としてフォーマットされました。

- 19. [Tier Cost \* Provision Capacity GB]を右クリックし、\*[Edit Data Item Label]\*を選択します
- 20. [Name]フィールドを「Provisioned Capacity Cost」に置き換えます。
- 21. レポートを実行するには、\* Run **>** Run report -html \*をクリックします

次のようなレポートが表示されます。

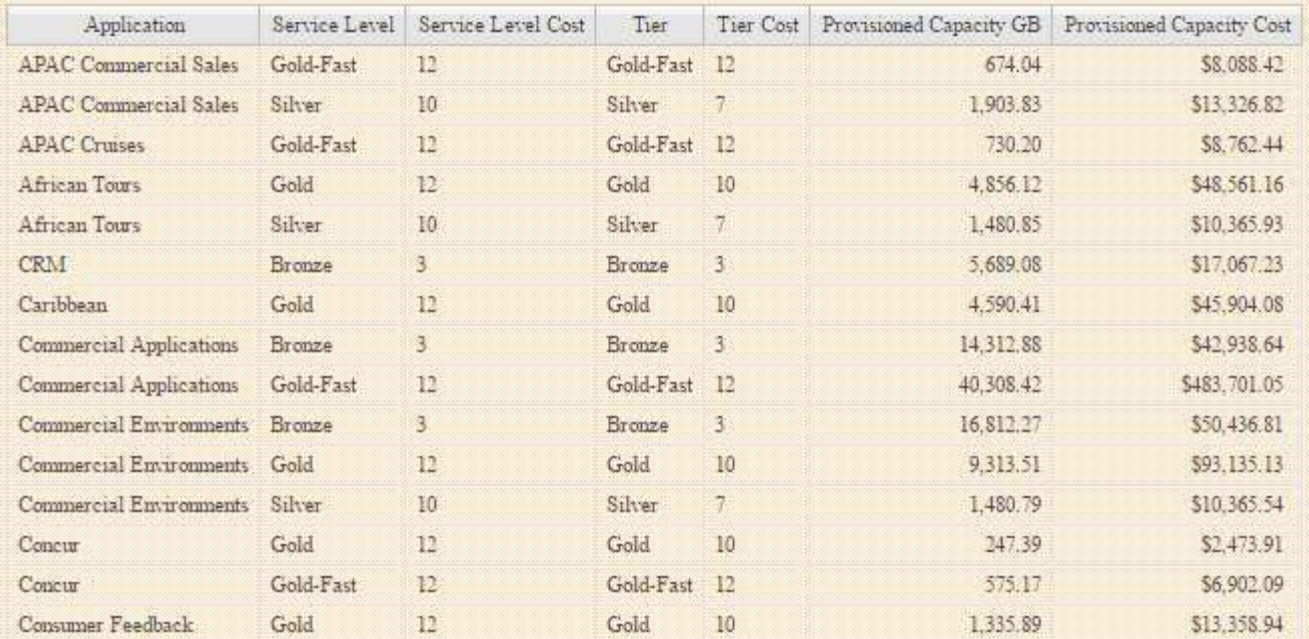

Copyright © 2024 NetApp, Inc. All Rights Reserved. Printed in the U.S.このドキュメントは著作権によって保 護されています。著作権所有者の書面による事前承諾がある場合を除き、画像媒体、電子媒体、および写真複 写、記録媒体、テープ媒体、電子検索システムへの組み込みを含む機械媒体など、いかなる形式および方法に よる複製も禁止します。

ネットアップの著作物から派生したソフトウェアは、次に示す使用許諾条項および免責条項の対象となりま す。

このソフトウェアは、ネットアップによって「現状のまま」提供されています。ネットアップは明示的な保 証、または商品性および特定目的に対する適合性の暗示的保証を含み、かつこれに限定されないいかなる暗示 的な保証も行いません。ネットアップは、代替品または代替サービスの調達、使用不能、データ損失、利益損 失、業務中断を含み、かつこれに限定されない、このソフトウェアの使用により生じたすべての直接的損害、 間接的損害、偶発的損害、特別損害、懲罰的損害、必然的損害の発生に対して、損失の発生の可能性が通知さ れていたとしても、その発生理由、根拠とする責任論、契約の有無、厳格責任、不法行為(過失またはそうで ない場合を含む)にかかわらず、一切の責任を負いません。

ネットアップは、ここに記載されているすべての製品に対する変更を随時、予告なく行う権利を保有します。 ネットアップによる明示的な書面による合意がある場合を除き、ここに記載されている製品の使用により生じ る責任および義務に対して、ネットアップは責任を負いません。この製品の使用または購入は、ネットアップ の特許権、商標権、または他の知的所有権に基づくライセンスの供与とはみなされません。

このマニュアルに記載されている製品は、1つ以上の米国特許、その他の国の特許、および出願中の特許によ って保護されている場合があります。

権利の制限について:政府による使用、複製、開示は、DFARS 252.227-7013(2014年2月)およびFAR 5252.227-19(2007年12月)のRights in Technical Data -Noncommercial Items(技術データ - 非商用品目に関 する諸権利)条項の(b)(3)項、に規定された制限が適用されます。

本書に含まれるデータは商用製品および / または商用サービス(FAR 2.101の定義に基づく)に関係し、デー タの所有権はNetApp, Inc.にあります。本契約に基づき提供されるすべてのネットアップの技術データおよび コンピュータ ソフトウェアは、商用目的であり、私費のみで開発されたものです。米国政府は本データに対 し、非独占的かつ移転およびサブライセンス不可で、全世界を対象とする取り消し不能の制限付き使用権を有 し、本データの提供の根拠となった米国政府契約に関連し、当該契約の裏付けとする場合にのみ本データを使 用できます。前述の場合を除き、NetApp, Inc.の書面による許可を事前に得ることなく、本データを使用、開 示、転載、改変するほか、上演または展示することはできません。国防総省にかかる米国政府のデータ使用権 については、DFARS 252.227-7015(b)項(2014年2月)で定められた権利のみが認められます。

#### 商標に関する情報

NetApp、NetAppのロゴ、<http://www.netapp.com/TM>に記載されているマークは、NetApp, Inc.の商標です。そ の他の会社名と製品名は、それを所有する各社の商標である場合があります。